# UNALM Escuela de Posgrado

# **GUÍA DE USUARIO GEP023 - Matrícula Alumno EPG**

Albatross Cloud S.A.C Jirón Tiziano 472 San Borja contacto@albatross.pe www.albatross.pe

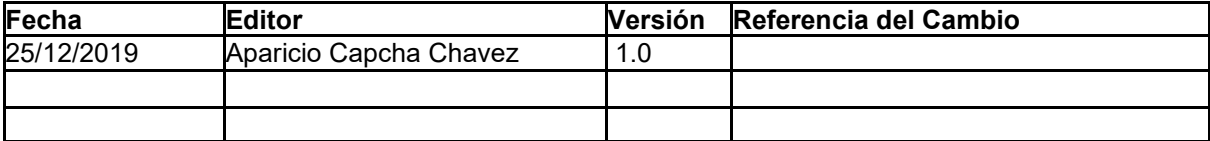

### LISTA DE CONTENIDOS

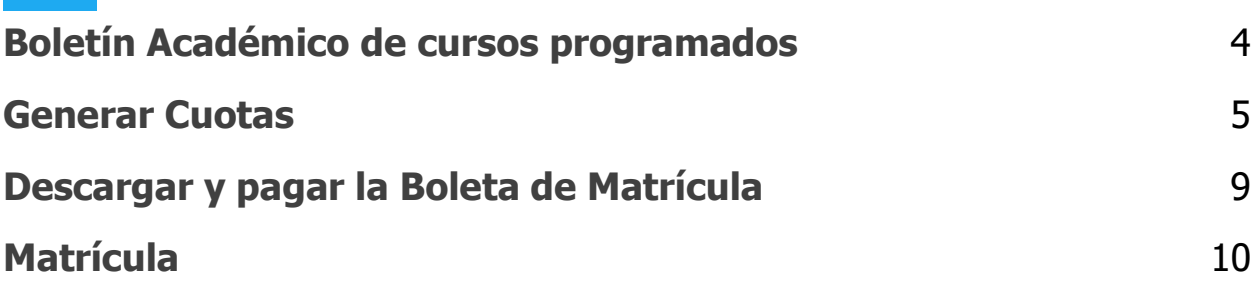

## <span id="page-3-0"></span>1)Boletín Académico

La página donde sé pública el **Boletín Académico de cursos** 

**programados** es de libre acceso, solo debe acceder al siguiente enlace:

**<https://maipi.lamolina.edu.pe/publico/boletinPosgrado>**

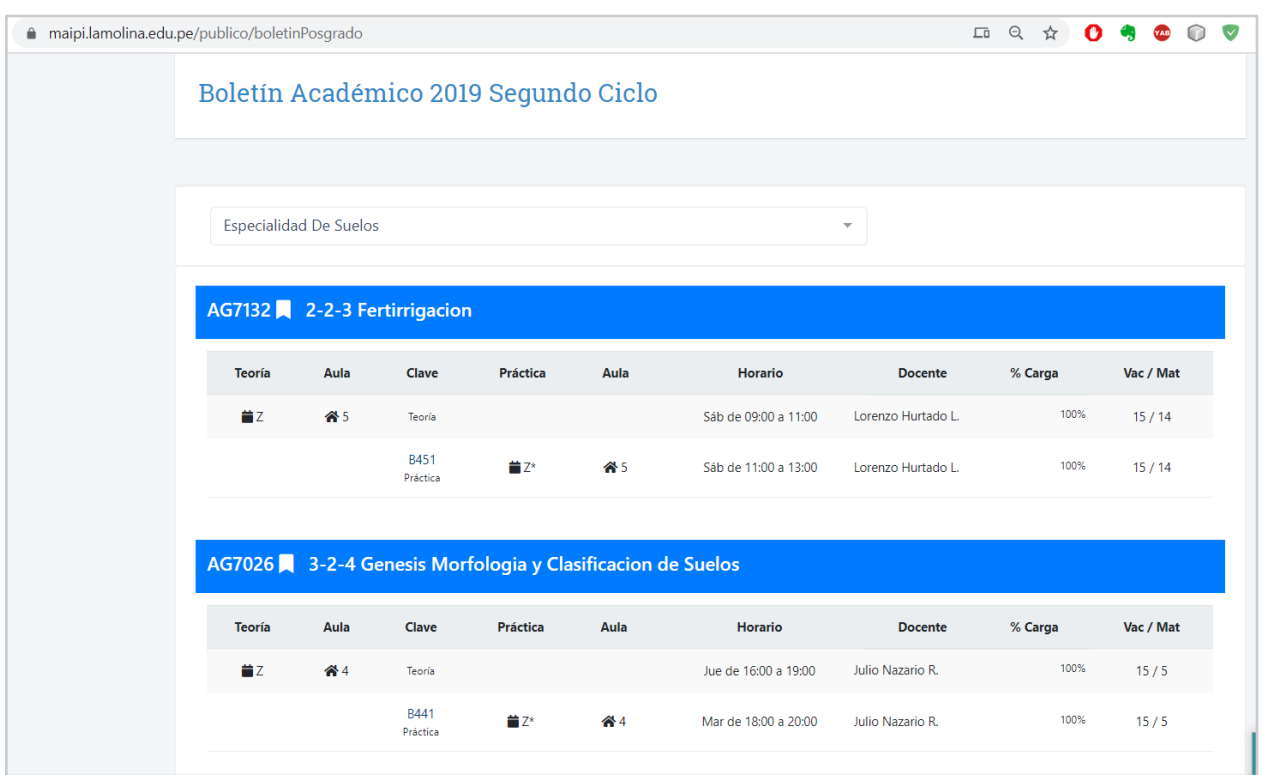

Figura 1. Boletín Académico EPG.

● Usted puede realizar la búsqueda por especialidad.

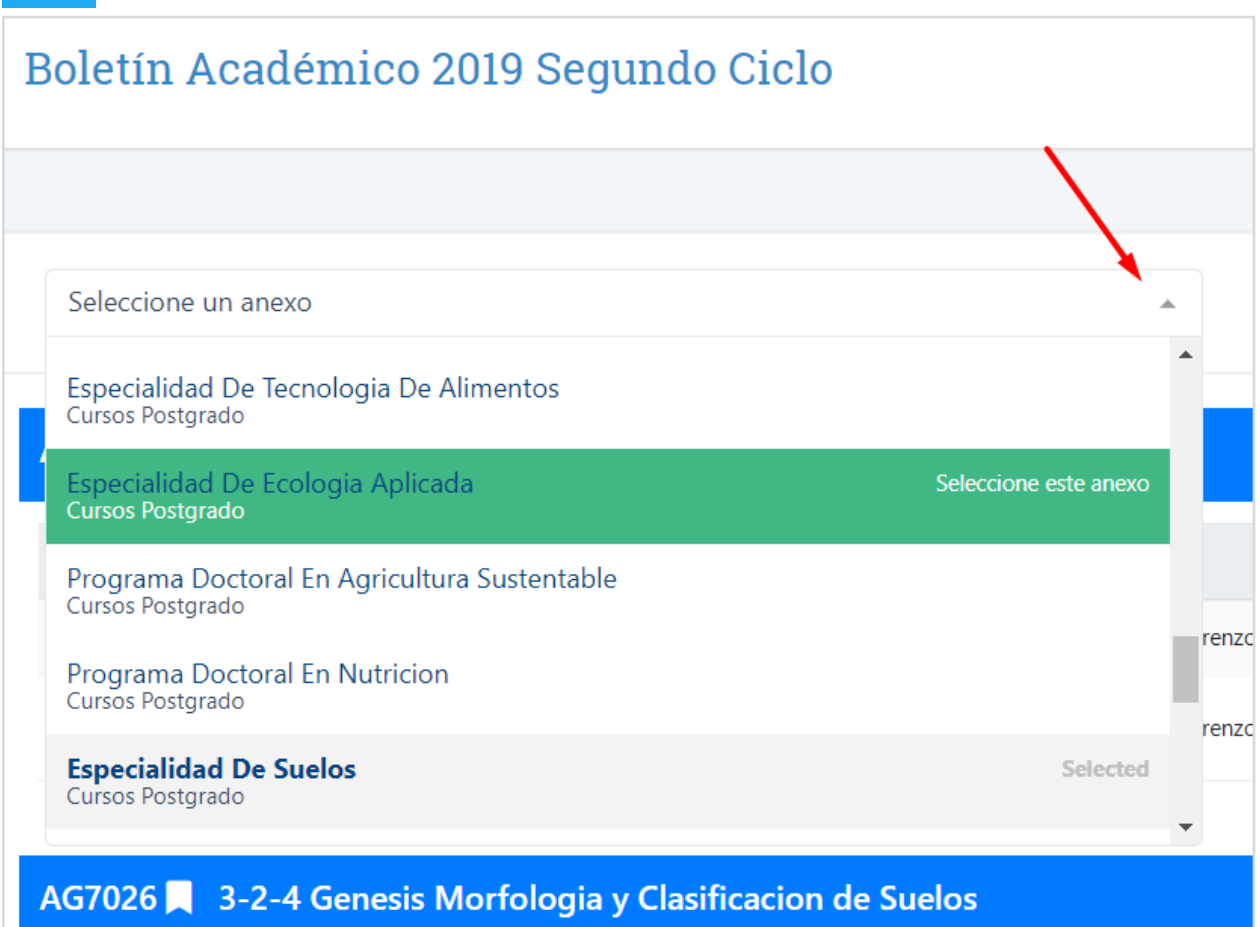

Figura 2. Listado de Especialidades

- a. Haga clic en el cuadro de diálogo.
- b. Se desplazará la lista de especialidades.
- c. Haga clic en el nombre de la especialidad.
- d. La página mostrará solo los cursos habilitados de dicha especialidad

## <span id="page-4-0"></span>2)Generar Cuotas

En esta sección generaremos las cuotas de las mensualidades según nuestra tarifa y la cantidad de créditos, Usted debe calcular la cantidad de créditos a los cuales se va a matricular, según el boletín académico de cursos programados

01. Ingrese a la Nueva Plataforma Estudiantil.

#### <https://maipi.lamolina.edu.pe/>

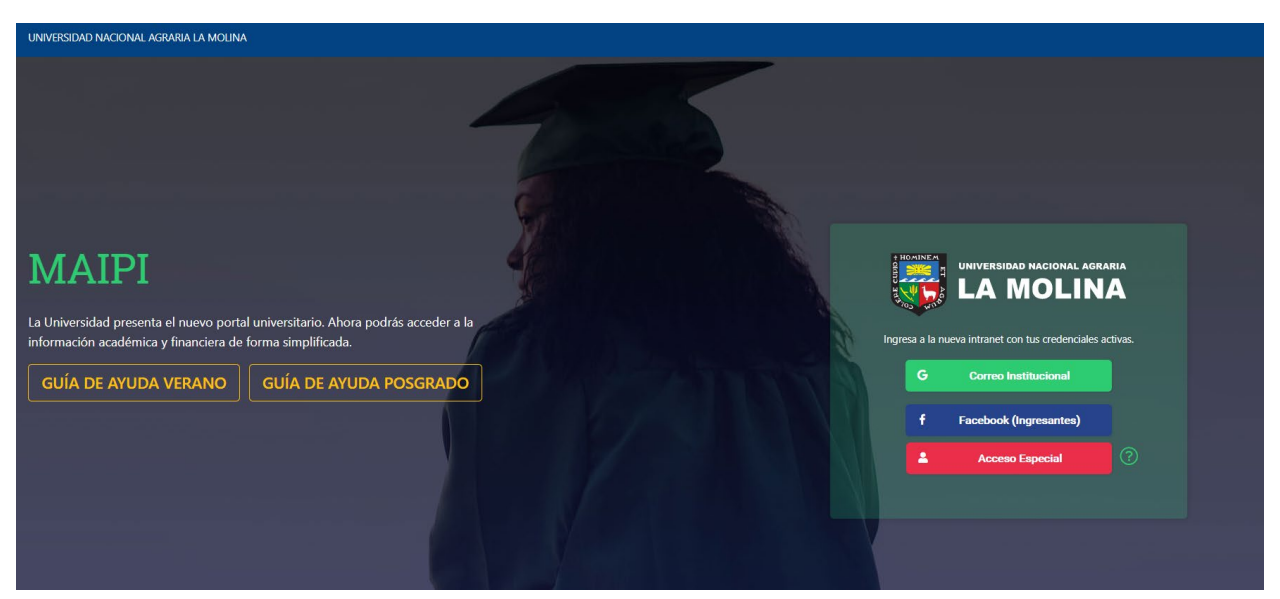

Figura 3. Aplicativo Maipi

#### a. **Acceso con el correo institucional**:

i. Haga clic **Correo Instituciona**l para iniciar sesión con su correo (@lamolina.edu.pe), Digite su Clave de su correo institucional.

#### **b. Acceso Especial:**

i. Haga clic en **Acceso Especial**, digite su DNI y digite su clave de su intranet antigua o la proporcionada por Soporte.

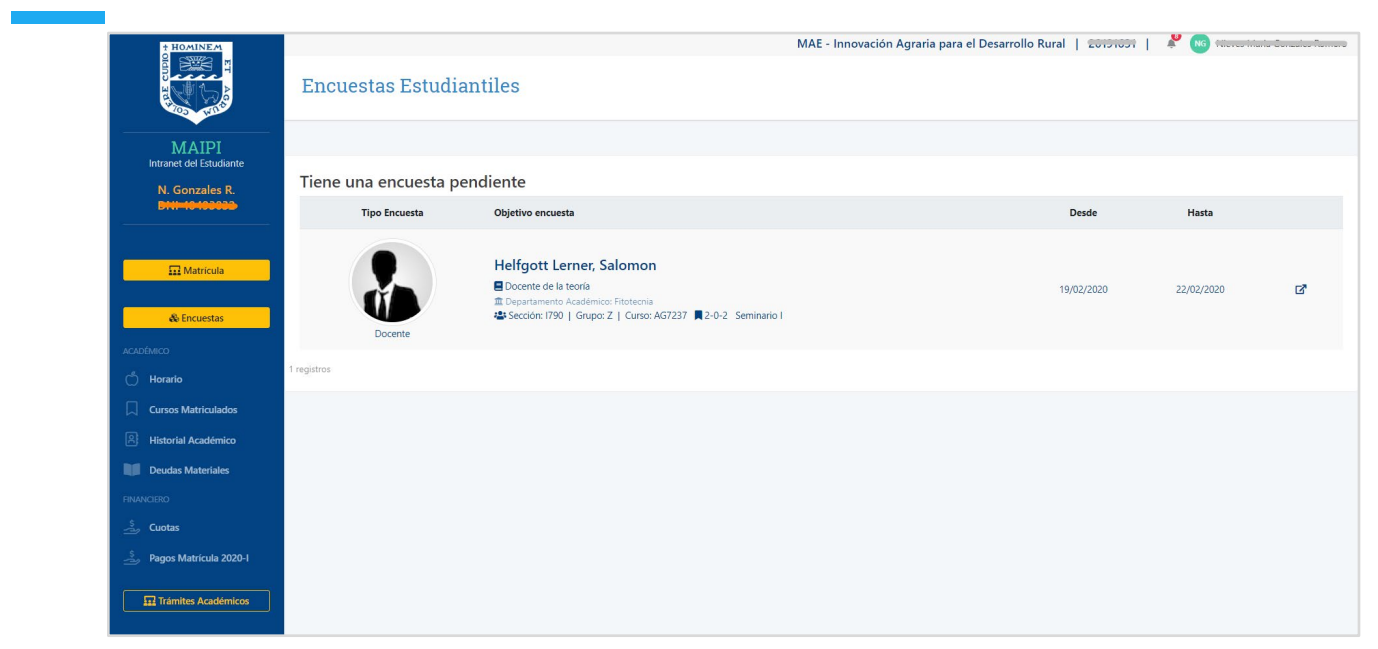

Figura 4. Página de Inicio de Maipi.

- 02. Al ingresar le llevará a la página de inicio.
- 03. Haga clic en cuotas

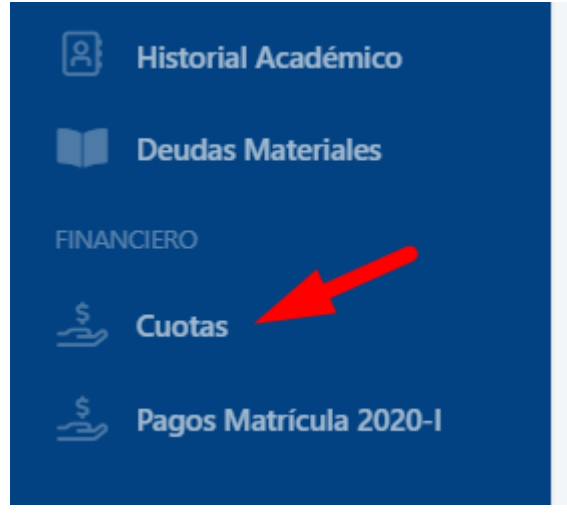

Figura 5. Botón Cuotas

04. La pantalla mostrará los parámetros para que genere sus **Cuotas,** Ingrese los siguientes campos.

- **a. Créditos:** Digite la cantidad de créditos a los que se matriculará este ciclo.
- **b. Pago al contado:** Seleccione esta opción si realizara él pagó al contado.
- **c. Porcentaje Monto Inicial:** Digite el porcentaje del monto inicial que pagará junto con el aporte de la matrícula.
- **d. Cuotas:** Seleccione la cantidad de cuotas a las que se matriculará.
- 05. Haga clic en **Generar,**

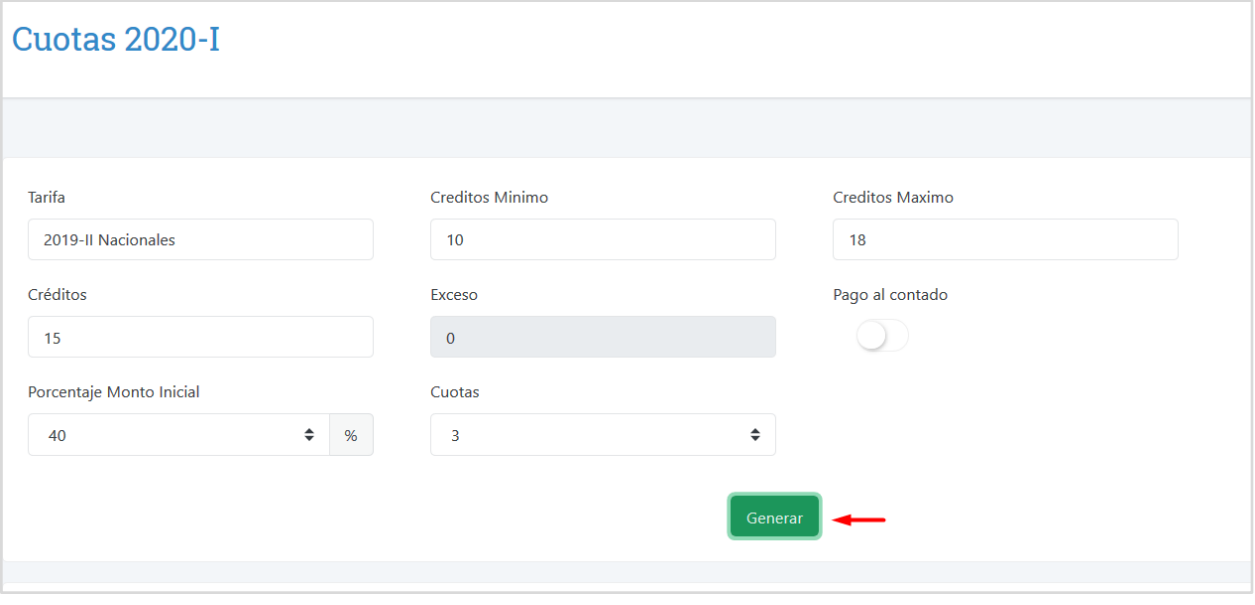

Figura 6. Botón Generar Cuotas

- 06. En la parte infierno Haga clic en **Cuotas,** verifique los montos, usted puede editar los créditos, cantidad de cuotas y volver a generar
- 07. Para finalizar cuanto ya este conforme con las cuotas haga clic en **Aceptar Términos de Pago**

|                      | Concepto                    |                          | <b>Monto</b>                  |                      | <b>Inicial</b> |             | <b>Fraccion</b> |               |
|----------------------|-----------------------------|--------------------------|-------------------------------|----------------------|----------------|-------------|-----------------|---------------|
| Derecho de Matrícula |                             |                          | 147.90                        |                      | 147.90         |             |                 |               |
| Derecho de Enseñanza |                             | 3,369.00                 |                               |                      |                |             | 2,021.40        |               |
|                      |                             |                          |                               |                      |                |             |                 |               |
|                      |                             |                          |                               |                      |                |             |                 |               |
| <b>Boletas</b>       | Cuotas                      |                          |                               |                      |                |             |                 |               |
| Cuota                | <b>Derecho de Matrícula</b> | <b>Derecho Enseñanza</b> | <b>Matrícula Extemporanea</b> | Fecha<br>vencimiento | Importe        | <b>Mora</b> | <b>Total</b>    | <b>Estado</b> |
| Matrícula            | 147.90                      | 1,347.60                 | 0.00                          |                      |                |             | 1,495.50        |               |
| $\overline{1}$       |                             | 693.00                   |                               | 30/04/2020           | 693.00         | 0.00        | 693.00          | <b>Deuda</b>  |
| $\overline{2}$       |                             | 693.00                   |                               | 31/05/2020           | 693.00         | 0.00        | 693.00          | <b>Deuda</b>  |
| 3                    |                             | 693.00                   |                               | 30/06/2020           | 693.00         | 0.00        | 693.00          | <b>Deuda</b>  |
|                      |                             |                          | Aceptar Terminos de Pago      |                      |                |             |                 |               |

Figura 7. Aceptar Términos de Pago

## <span id="page-8-0"></span>3)Descargar y pagar la Boleta de Matrícula

En esta sección descargaremos las boletas y realizaremos el pago en los distintos canales de atención del BCP (Banca Móvil, ViaBCP y Plataforma BCP)

- a. Para acceder haga clic en **Cuota**.
- **b.** Luego haga clic en **Boleta.**

| Intranet del Estudiante                                       |            |                                                                            |                  |                      |                         |        |             |                       |   |   |
|---------------------------------------------------------------|------------|----------------------------------------------------------------------------|------------------|----------------------|-------------------------|--------|-------------|-----------------------|---|---|
|                                                               |            | Boletas pendientes de pago                                                 |                  |                      |                         |        |             |                       |   |   |
|                                                               | Ciclo      | <b>Cuenta</b>                                                              | Fecha<br>Emisión | Fecha<br>Vencimiento | Concepto                | Cuota  | <b>Mora</b> | <b>Monto</b><br>total |   |   |
| <b>Matrícula</b>                                              | 2019-II    | Unalm Agraria La Molina<br>FDA - Escuela de post grado<br>193-1535989-0-38 | 10/10/2019       | 15/10/2019           | Derecho de<br>Enseñanza | 730.00 | 64.60       | 794.60                |   | 挂 |
| ACADÉMICO<br>റ്<br>Horario                                    | $2019 - H$ | Unalm Agraria La Molina<br>FDA - Escuela de post grado<br>193-1535989-0-38 | 26/10/2019       | 31/10/2019           | Derecho de<br>Enseñanza | 720.00 | 56.00       | 776.00                | Œ | 洼 |
| <b>Cursos Matriculados</b><br>闾<br><b>Historial Académico</b> | 2019-II    | Unalm Agraria La Molina<br>FDA - Escuela de post grado<br>193-1535989-0-38 | 25/11/2019       | 30/11/2019           | Derecho de<br>Enseñanza | 720.00 | 41.10       | 761.10                | æ | 法 |
| <b>Deudas Materiales</b>                                      |            |                                                                            |                  |                      |                         |        |             |                       |   |   |
| <b>FINANCIERO</b><br>ے۔<br><b>Cuotas</b>                      |            |                                                                            |                  |                      |                         |        |             |                       |   |   |
| ふ<br>Pagos Matrícula 2020-I                                   |            |                                                                            |                  |                      |                         |        |             |                       |   |   |
| $\overline{\mathbf{u}}$ Trámites Académico                    |            |                                                                            |                  |                      |                         |        |             |                       |   |   |

Figura 8. Descargare Boletas de Cuotas.

c. Para matricularnos debemos realizar el pago de la **Boleta de Matricula**. La descargamos desde esta misma sección la boleta que indica matrícula:

|          | Cuenta                                                                     | <b>Fecha Emisión</b> | Fecha<br><b>Vencimiento</b> | Concepto             | Cuota  | <b>Mora</b> | <b>Monto</b><br>total |   |
|----------|----------------------------------------------------------------------------|----------------------|-----------------------------|----------------------|--------|-------------|-----------------------|---|
| $20 - 1$ | Unalm Agraria La Molina<br>EPG - Escuela de postgrado<br>193-1196704-0-17  | 28/02/2020           | 15/02/2020                  | Derecho de Matrícula | 147.90 | 0.00        | 147.90                | ⋿ |
| $20 - 1$ | Unalm Agraria La Molina<br>FDA - Escuela de post grado<br>193-1535989-0-38 | 28/02/2020           | 15/02/2020                  | Derecho de Enseñanza | 960.00 | 0.00        | 960.00                |   |

Figura 9. Descargar Boleta de Matrícula.

## <span id="page-9-0"></span>4)Matrícula

En esta sección nos matricularemos a los cursos habilitados.

- a. Desde la Intranet Maipi
- b. Haga clic en **Matrícula**.

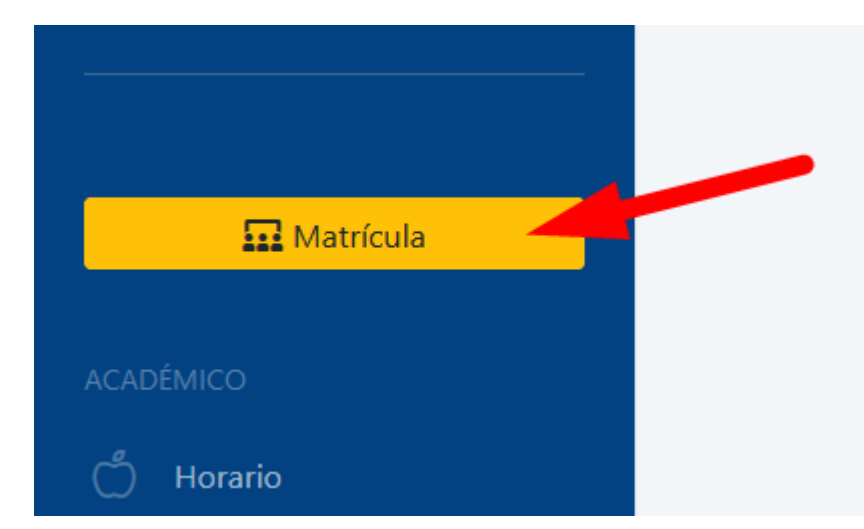

Figura 10. Botón Matricula.

- c. Automáticamente nos redirige al **Aplicativo de Matrícula**.
- d. Para visualizar los cursos habilitados, haga clic en **Cursos Hábiles,** si no figura algún curso hábil comuníquese con su coordinador o a la especialidad.

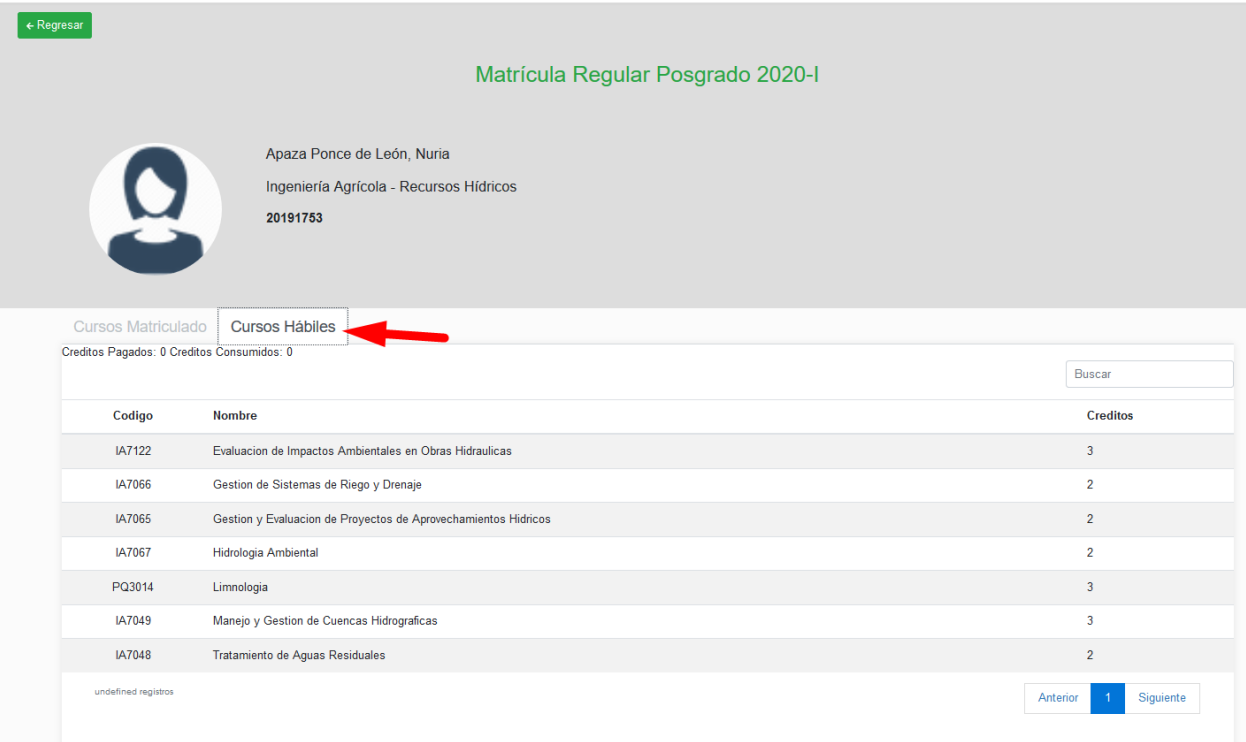

Figura 11. Pestaña de Cursos Hábiles..

e. Para comenzar con la matrícula haga clic en la pestaña **Cursos Matriculado**, luego en el botón verde **Iniciar Matrícula.**

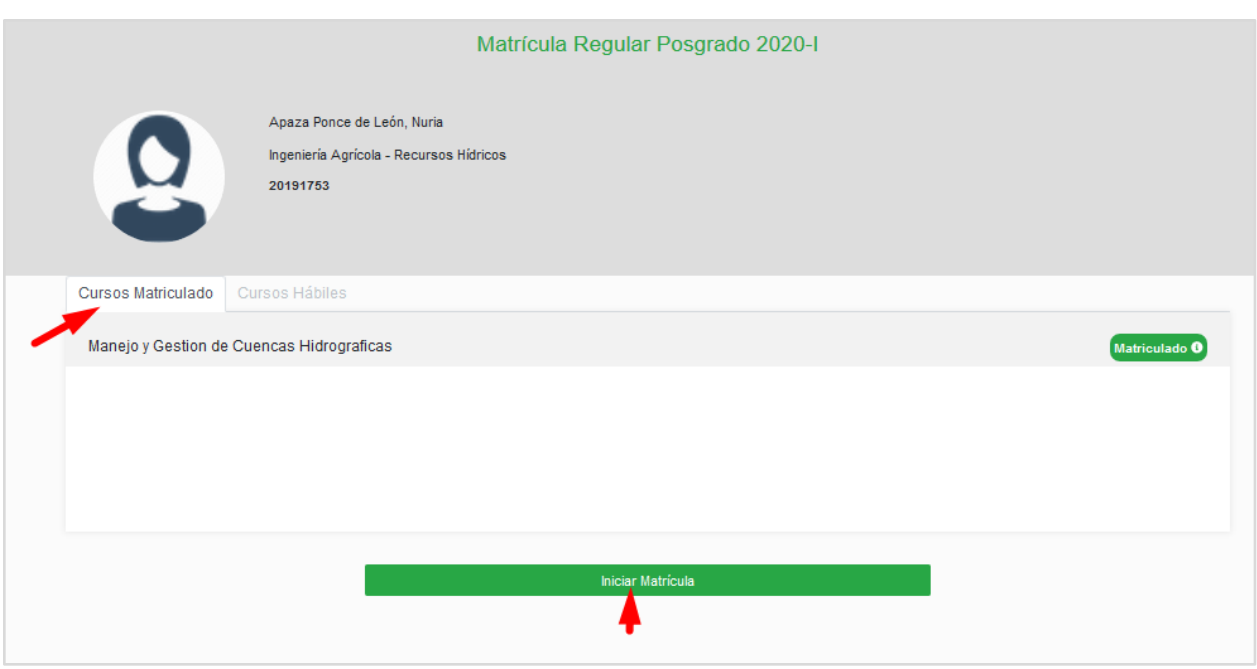

Figura 12. Pestaña Cursos Matriculados / Botón Iniciar matricula.

- f. Realice los siguientes pasos para matricularse en el curso:
	- 1. Haga clic sobre los cursos hábiles.
	- 2. Seleccione el docente con el que llevará el curso.
	- 3. Muestra el horario del curso.
	- 4. Muestra los detalles: **Docente, Clave Aula, Grupo, Créditos, Vacantes**.
	- 5. Si está conforme haga clic en **Aceptar Horario.**
	- 6. Al Aceptar el horario en la parte inferior se muestran los cursos matriculados, si desea retirarse haga clic en el icono X

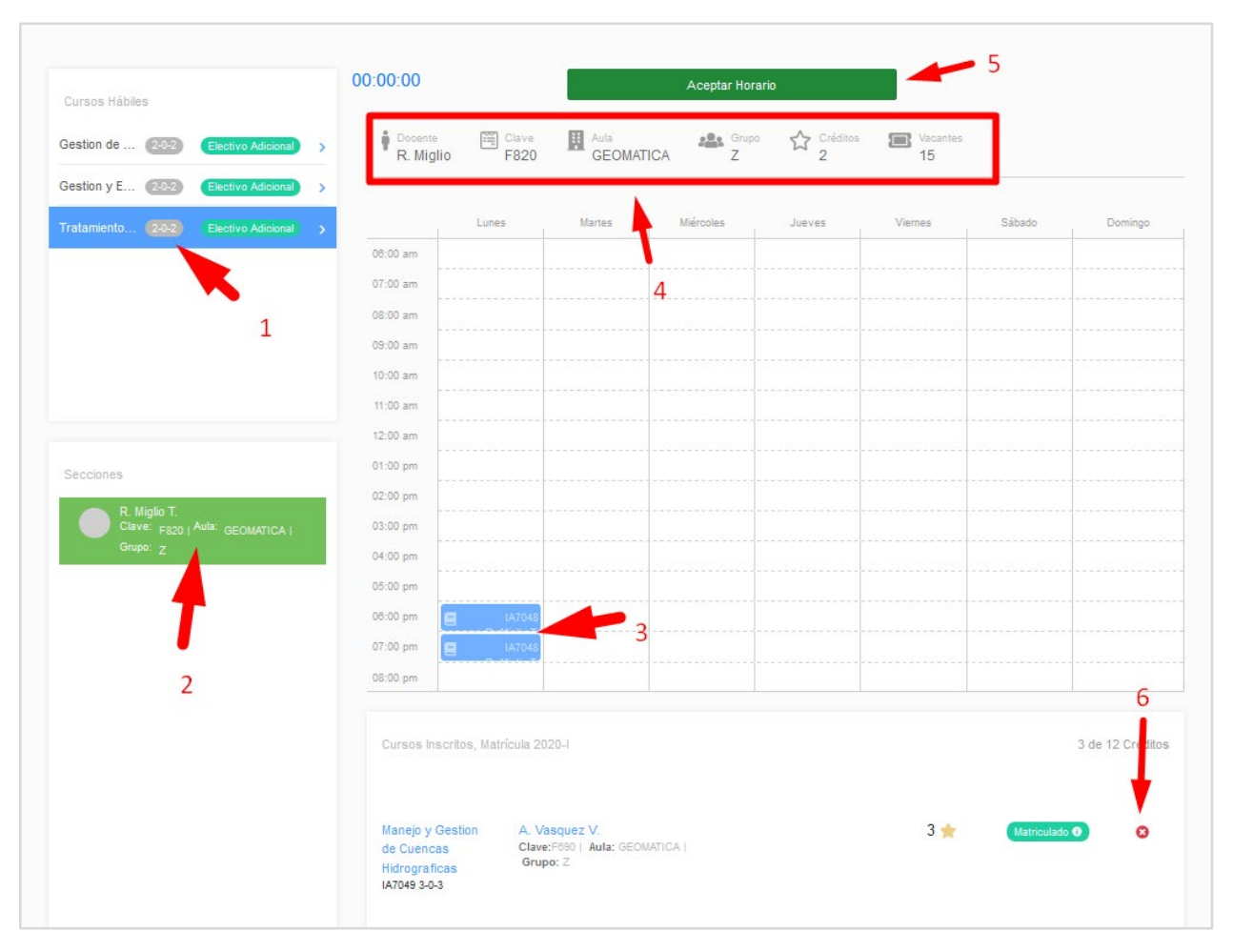

Figura 13. Detalle del Proceso de Matricula.

- g. Realizado el proceso de registro hagamos clic en **Regresar al Inicio** en la parte superior izquierda.
- h. El aplicativo de Matrícula nos el resumen de los cursos Matriculados:

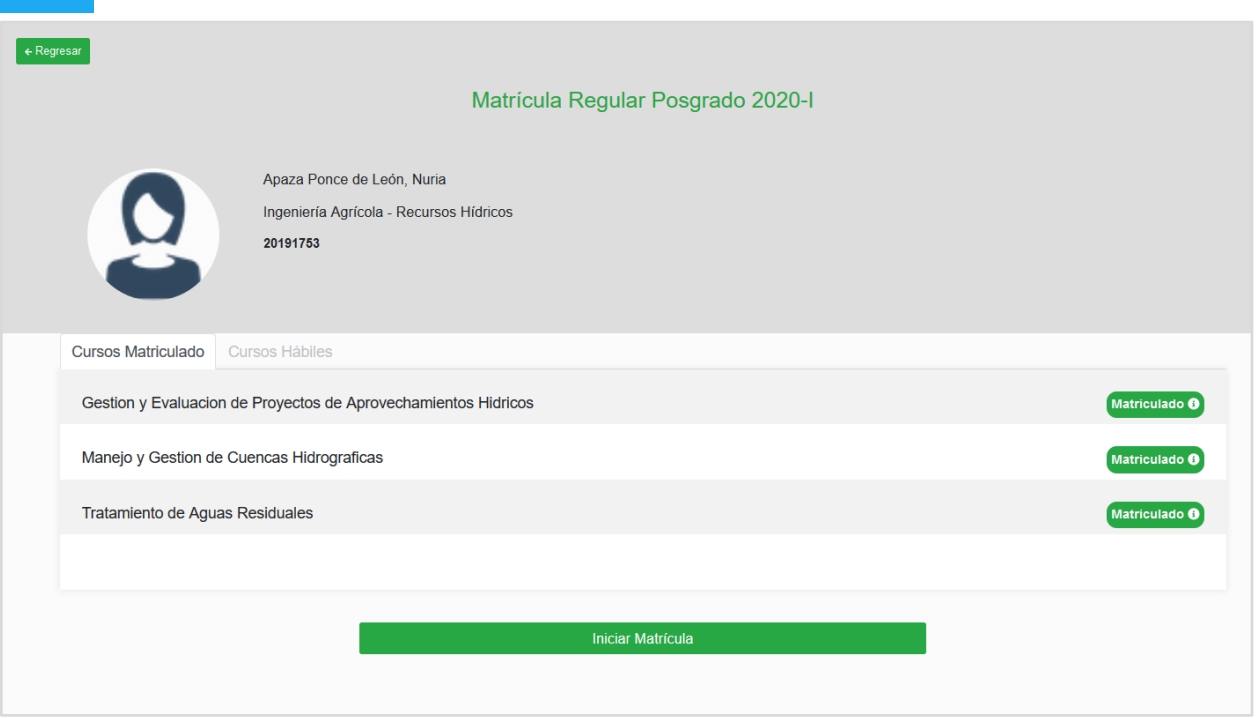

Figura 14. Lista de curso Matriculados.

i. Desde la Intranet Maipi podemos descargar nuestra Constancia de Matrícula.

|                                                                        | <b>Cursos Matriculados 2020-I</b>                                                                                      |                          |               |             |             |       |                  |                                          |                      | Constancia de Matrícula  |
|------------------------------------------------------------------------|----------------------------------------------------------------------------------------------------|--------------------------|---------------|-------------|-------------|-------|------------------|------------------------------------------|----------------------|--------------------------|
| <b>MAIPI</b><br>Intranet del Estudiante<br>N. Apaza P.<br>DNI 46825842 | Cantidad de<br>cursos:                                                                                                 | Cantidad de<br>créditos: |               |             |             |       |                  | Seleccione un ciclo<br>2020 Primer Ciclo |                      | $\overline{\phantom{a}}$ |
| $\overline{\mathbf{m}}$ Matrícula                                      | Curso                                                                                                    | <b>Créditos</b>          | Inasistencias |             | Sección     | Grupo | Aula             | <b>Docente</b>                           | <b>Nota</b><br>Final | Estado                   |
| <b>ACADÉMICO</b><br>්<br>Horario                                       | Tratamiento de Aguas Residuales<br><b>II</b> Recursos Hidricos<br>IA7048 2-0-2                                         | $\overline{\mathbf{z}}$  |               | Ξ<br>Teoría | <b>F820</b> | Z     | <b>GEOMATICA</b> | 0509 - Rosa María Miglio<br>Toledo       | Sin nota             | Matriculado              |
| n<br><b>Cursos Matriculados</b><br>凮<br>Historial Académico            | Manejo y Gestion de Cuencas Hidrograficas<br><b>血 Recursos Hidricos</b><br>IA7049 3-0-3                                | 3                        |               | Ξ<br>Teoría | F690        | z     | <b>GEOMATICA</b> | 0576 - Absalon Vasquez<br>Villanueva     | Sin nota             | Matriculado              |
| Deudas Materiales<br><b>BIENESTAR</b>                                  | Gestion y Evaluacion de Proyectos de<br><b>Aprovechamientos Hidricos</b><br><b>重 Recursos Hidricos</b><br>IA7065 2-0-2 | $\mathbf{z}$             |               | Ε<br>Teoría | <b>F000</b> | z     | <b>GEOMATICA</b> | 1735 - Wilson Alfredo Suarez<br>Alayza   | Sin nota             | Matriculado              |
| <sup></sup>    Comedor                                                 |                                                                                                    |                          |               |             |             |       |                  |                                          |                      |                          |

Figura 15. Constancia de Matrícula desde Maipi.